# **TUTORIAL DE INSTALACIÓN DEL PIXEL DE FACEBOOK EN PYMESENLARED**

Para crear un pixel de **Facebook** debemos tener una cuenta en **Business Facebook.**

**Enlace para crear la cuenta:** <https://business.facebook.com/> (Para crear una cuenta es necesario entrar con nuestro Facebook personal donde tengamos la página de la empresa creada)

### **CREAR CUENTA FACEBOOK BUSINESS**

1. Pinchar en crear cuenta

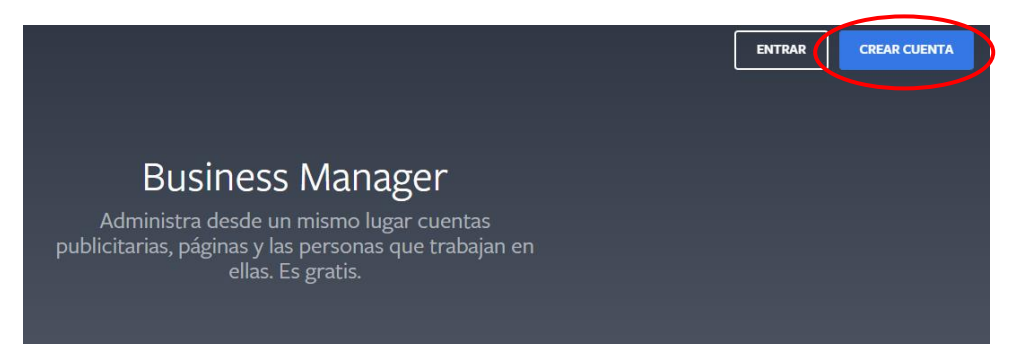

2. Acceder con los datos de nuestra cuenta donde tengamos la página de la empresa creada.

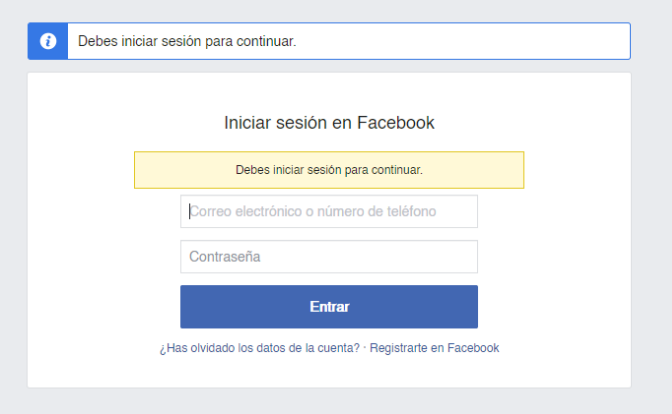

3. Especificamos el nombre de tu negocio, selecciona la página principal y escribe tu nombre y dirección de correo electrónico del trabajo. Y por último cumplimentamos los campos obligatorios restantes

## **CREAR PIXEL DE FACEBOOK**

1. En la esquina superior izquierda pinchamos en las tres barras que aparecen. Y se nos desplegará el menú del business.

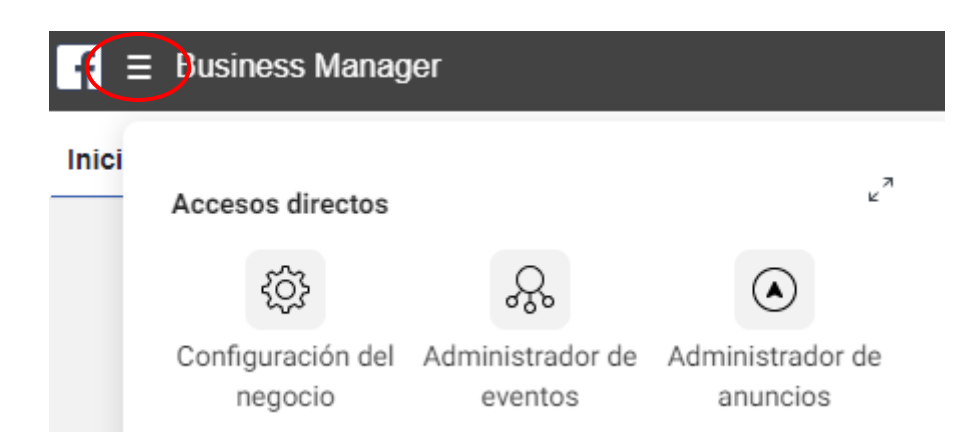

2. Ahora pinchamos en **Configuración del negocio.**

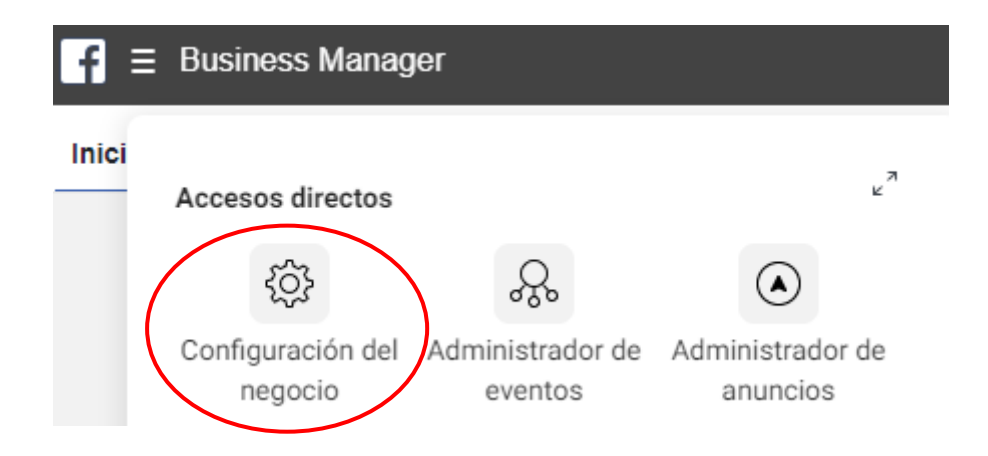

3. Y en el menú de la izquierda, bajamos hasta orígenes de datos. Pinchamos y se nos desplegará este menú. En el pinchamos en **Píxeles**.

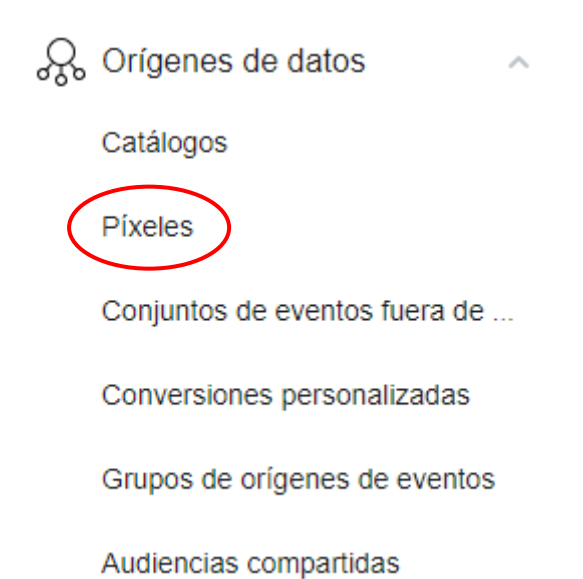

4. En el centro de la pantalla, en la parte superior veremos la opción de añadir. Pinchamos en ese botón.

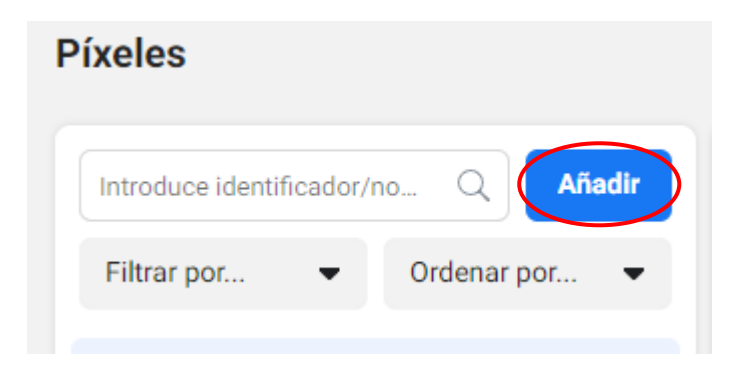

5. Se nos abrirá una ventana emergente donde tendremos que poner el nombre del Pixel que queremos y la dirección web de nuestro sitio. Luego pinchamos en continuar.

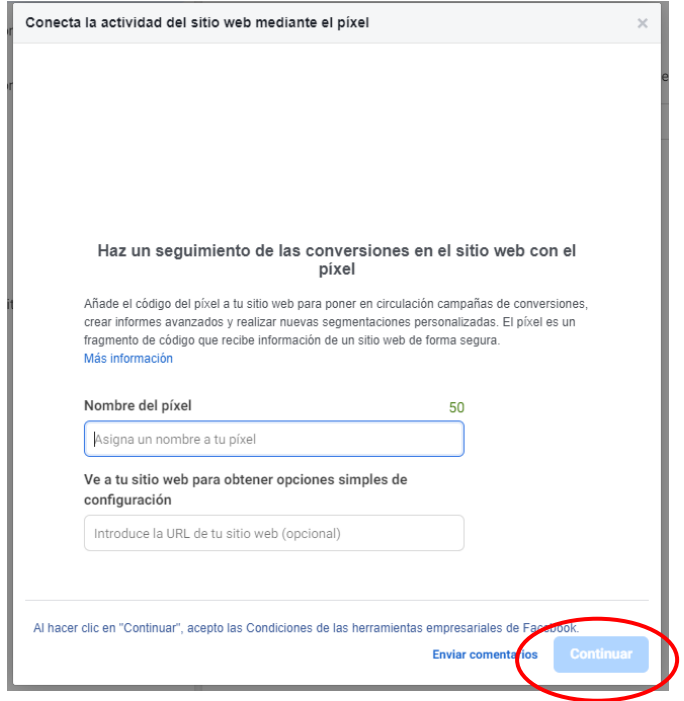

6. En el siguiente paso nos preguntará si queremos instalar ya el pixel o esperar. Si lo queremos hacer ya, pinchamos en **configura el pixel**.

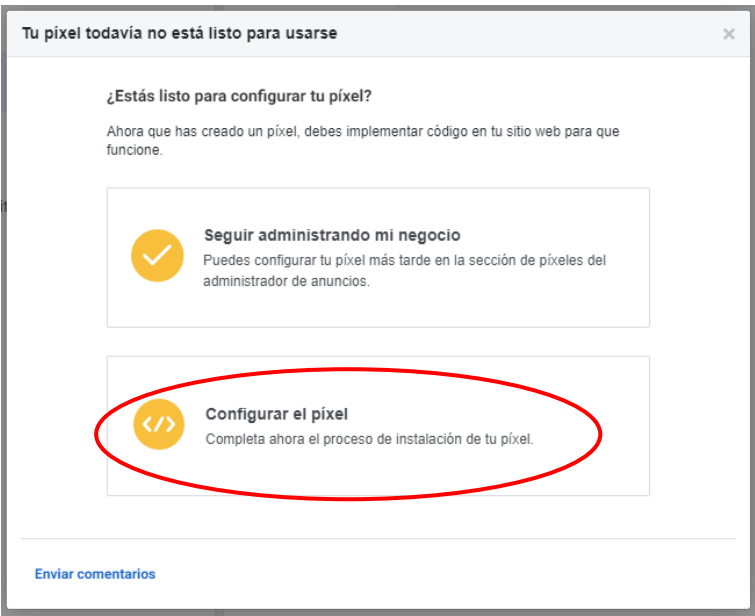

- 7. El paso siguiente nos da 3 opciones para instalarlo. 7.1 La primera es para añadir el pixel si tienes un CMS como WordPress, Prestashop etc.
	- 7.2 La segunda es para añadirlo manualmente
	- 7.3 La tercera es para enviarlo por correo al desarrollador del sitio.

En nuestro caso, pincharemos en la última opción para enviarnos los datos de configuración y prepararlo en su sitio web de pymesenlared.

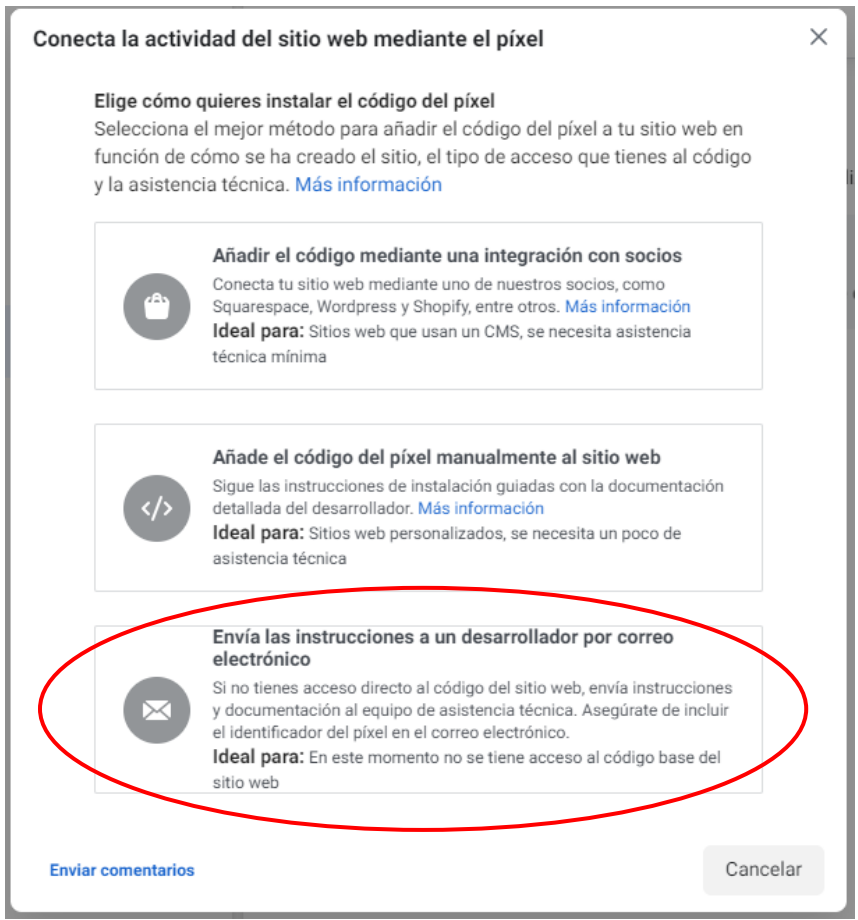

Con esto ya tenemos nuestro Pixel instalado, ahora si tenemos una tienda, debemos subir nuestros productos a Facebook.

## **CREAR CATÁLOGO DE PRODUCTOS EN FACEBOOK**

1. Para crear un catálogo Facebook volvemos al Business y en el menú de la izquierda, pinchamos en **Origines de datos** y luego en **Catálogo**.

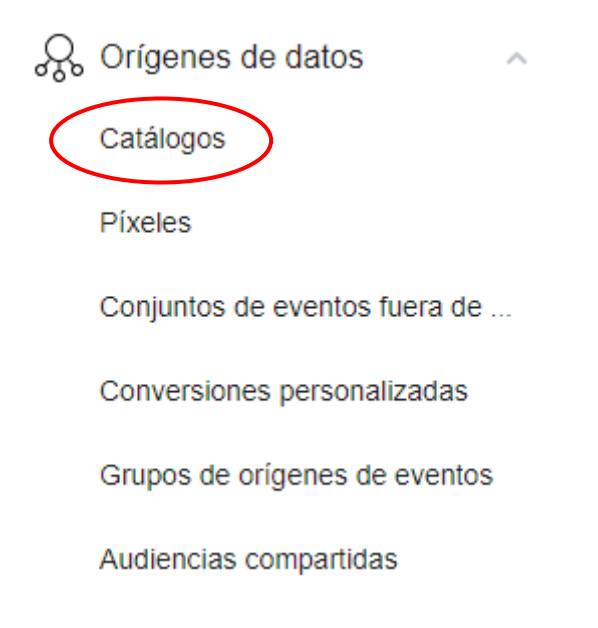

2. En la parte superior pinchamos en añadir.

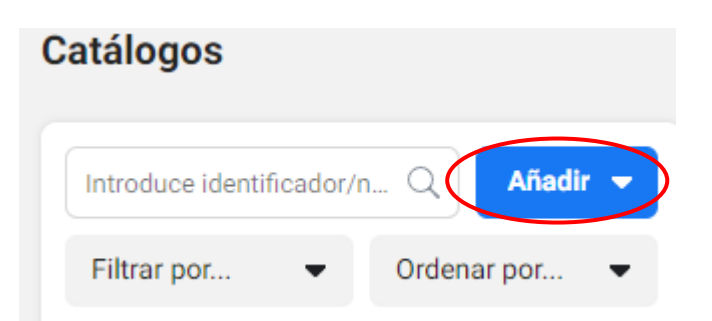

3. Se nos desplegara dos opciones donde pincharemos en **Crear un nuevo catálogo.**

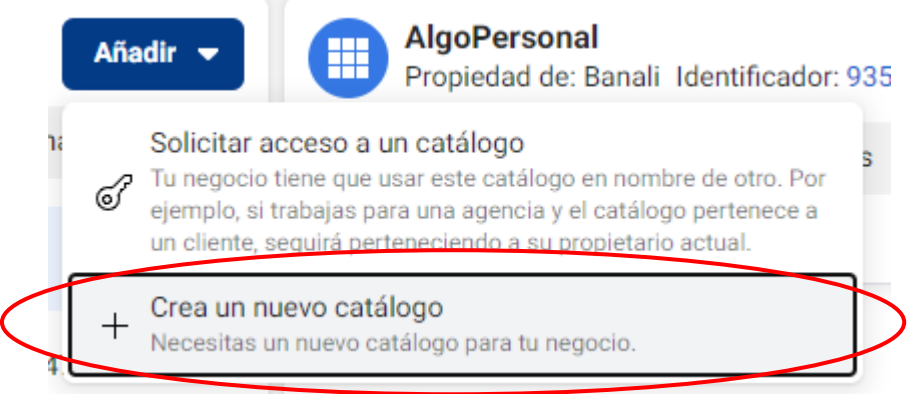

4. Indicamos el nombre del catálogo y pinchamos en **crear catálogo**.

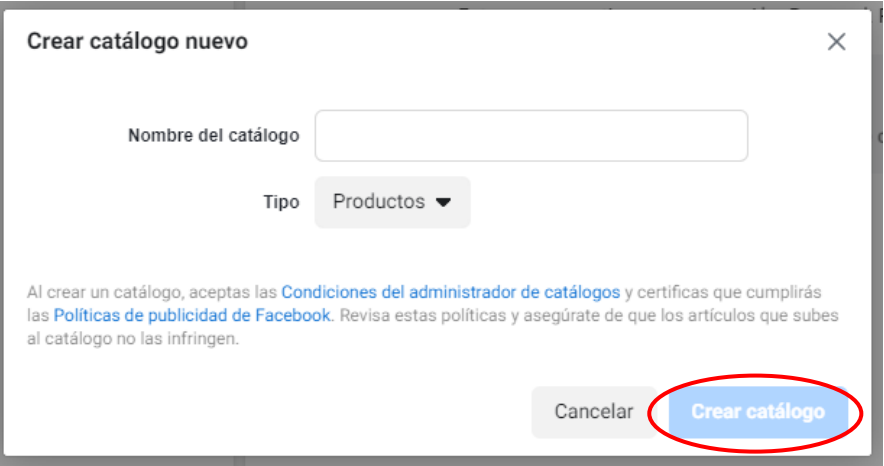

5. Con el catálogo creado, pinchamos en la parte superior en **Abrir en el administrador de catálogos**.

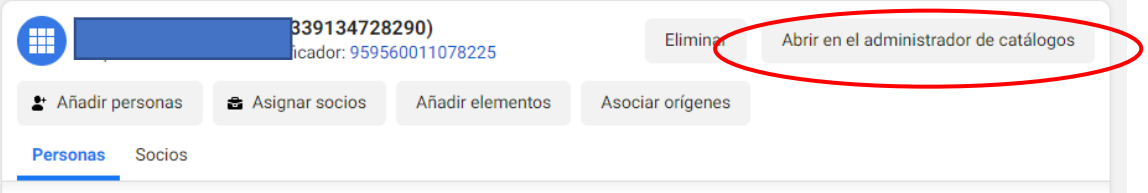

6. En el menú de la izquierda pinchamos en Catálogo y se nos abrirá a la derecha.

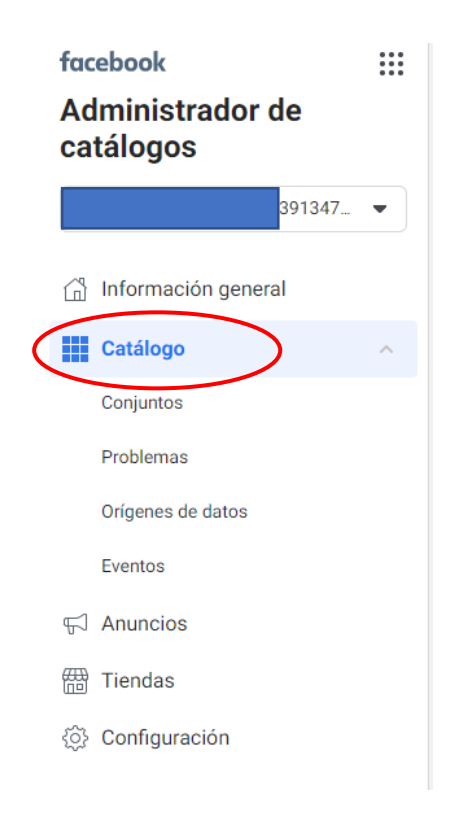

7. En la parte superior derecha pinchamos en el botón azul donde indica **añadir producto**.

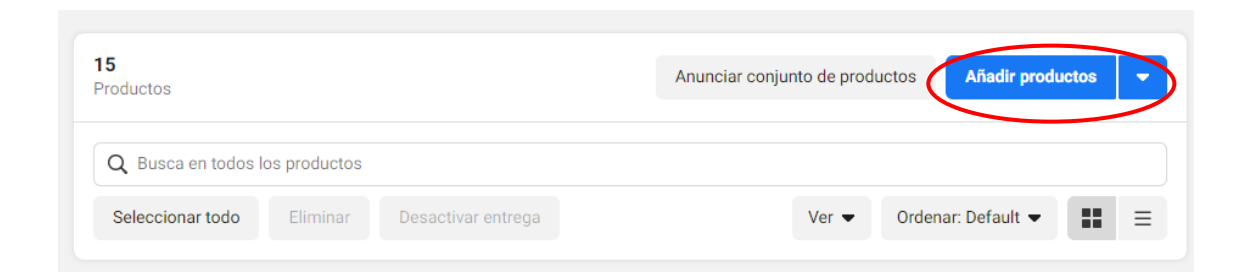

8. Por último, se nos abrirá un menú con 3 opciones donde podremos añadirlo manualmente, uno a uno. Realizar una subida masiva mediante un CSV o usar el Pixel.

Recomendamos que en la primera carga se realice por CSV si son muchos productos o añadiéndolos uno a uno.

Pinchamos en siguiente y seguimos los pasos de carga o creación.

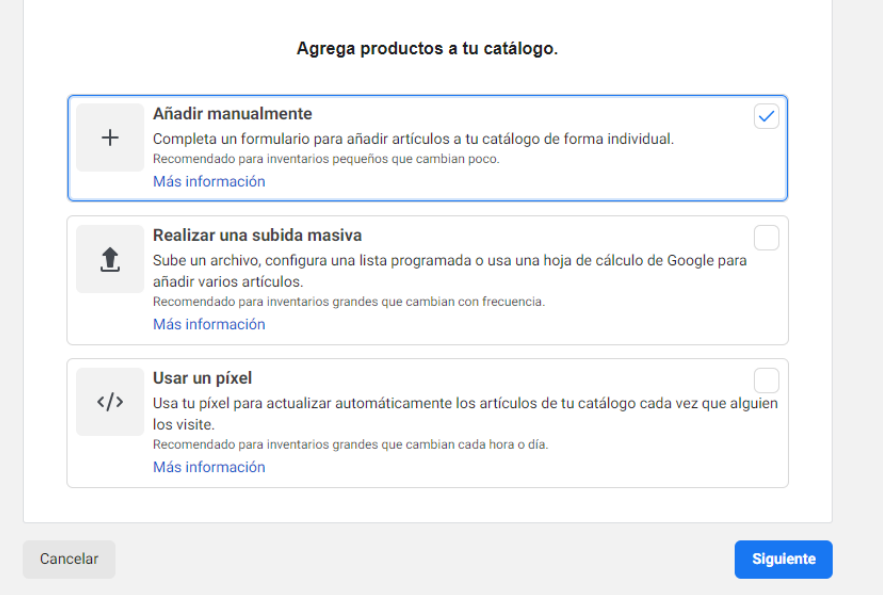

RECOMENDACIONES: Cuando subamos los productos, debemos añadir un enlace corto a nuestros productos para que funcione. Recomendamos usar el recortador de esta web. <https://cutt.ly/es>

El proceso es muy sencillo, podemos la ruta absoluta de nuestro producto donde indica que peguemos la URL y pinchamos en acortar.

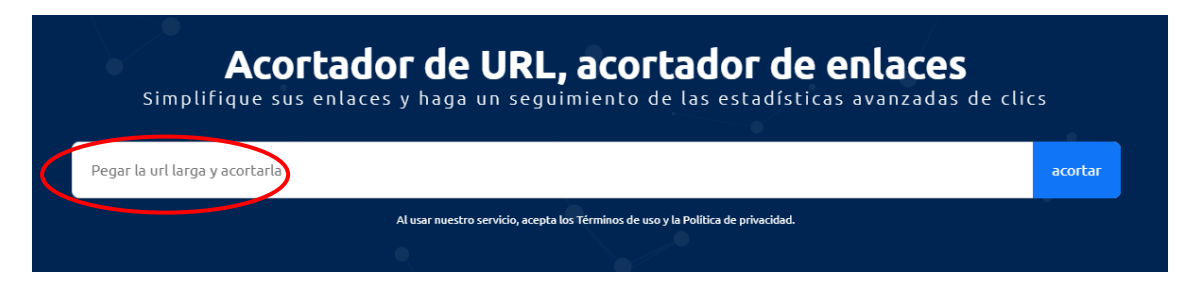

Una vez tengamos el enlace nuevo, lo copiamos y lo pegamos para incorporarlo en la ficha del producto en Facebook.

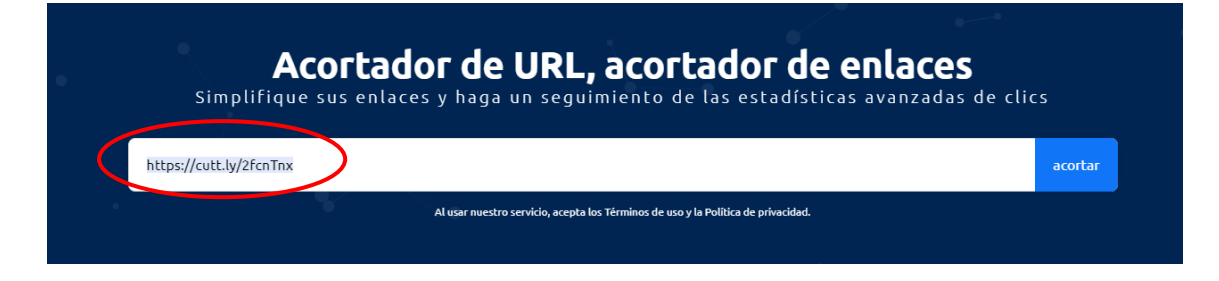

#### Nos vamos al producto en cuestión, pinchamos en editar producto.

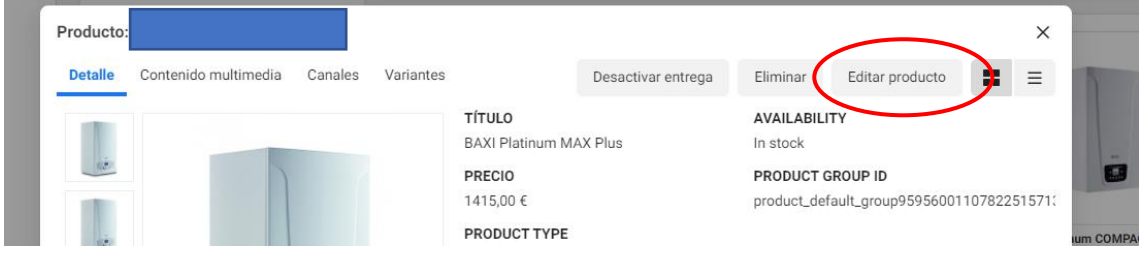

#### Y en el enlace del sitio web, pegamos nuestro enlace recortado.

#### Identificador del contenido · Opcional

Añade un SKU u otro identificador único que ya uses para este producto si quieres volver a dirigirte a personas que muestren interé

1571338217pages\_commerce\_sell5da8b7e9593ab6781495531

#### Enlace del sitio web

Añade un enlace al sitio web en el que las personas puedan ver más detalles y comprar este producto.

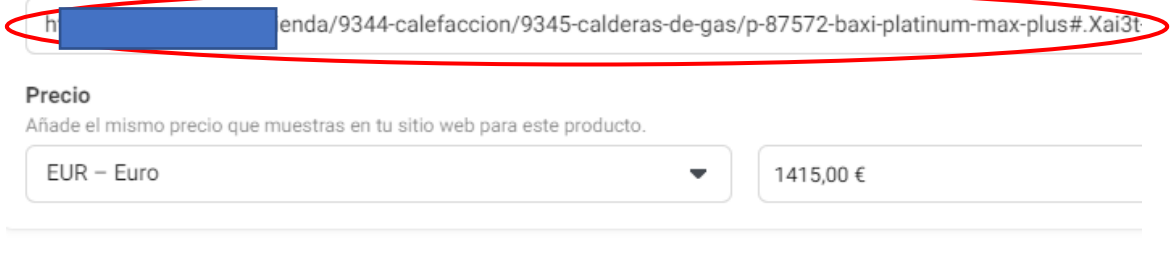

# **TIENDA EN INSTAGRAM**

Como sabemos Facebook compro Instagram hace un par de años y por ello que podemos sincronizar las dos tiendas de una manera muy sencilla.

1. El primer paso es cambiar nuestra cuenta de Instagram a empresa. Para ello, en la aplicación vamos Opciones, cambiar al perfil de empresa.

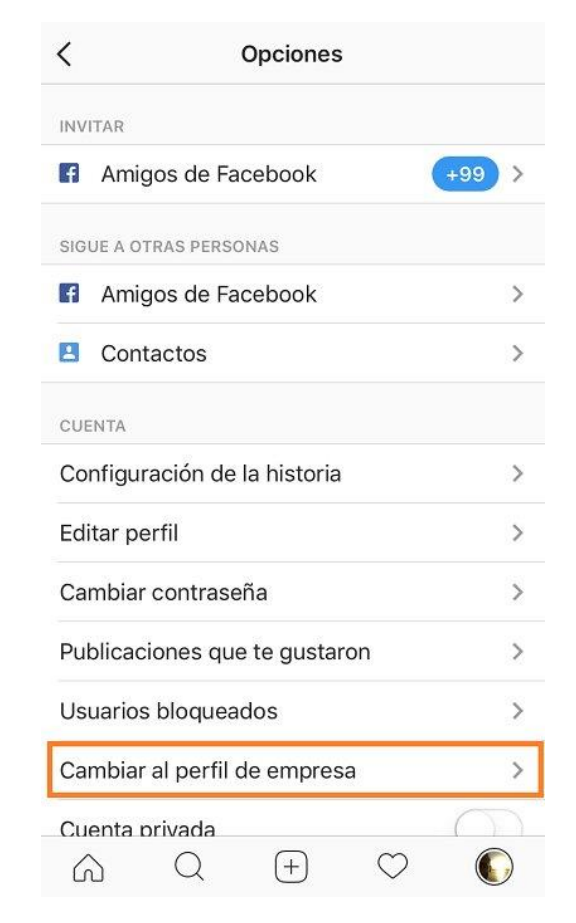

2. Volvemos al menú, pinchamos en Empresa y luego en configurar "compras en instagram". Revisarán nuestra cuenta y en un par de días tendremos habilitado el catálogo.